#### Traitement des transactions annulées

*(Cette opération ne peut être effectuée que jusqu'au moment de la procédure de fin de journée. Si un remboursement est nécessaire, composez le 1-888-220-9942.)*

Utilisez l'écran Rapports pour annuler une transaction.

- 1. Dans le menu principal, appuyez sur Rapports.
- 2. Appuyez sur la transaction que vous souhaitez annuler. Si nécessaire, appuyez sur le menu déroulant « Toutes les transactions » et sélectionnez le type de transaction que vous recherchez.

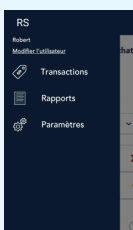

- 3. Les détails de la transaction s'afficheront. Vérifiez la transaction, puis appuyez sur **Annuler.**
- 4. Pour les transactions par débit, suivez les instructions à l'écran et passez le terminal au client.
- 5. Une fois l'annulation approuvée, le terminal imprimera deux reçus. Conservez la copie du commerçant pour vos dossiers.

Vous pouvez également appuyer sur Lire pour lire le code QR d'un reçu, ou appuyer sur Rechercher pour chercher la transaction à annuler.

*Remarque : Il n'est PAS possible d'annuler les transactions par débit effectuées à l'aide du mode Présenter la carte. Veuillez composer le 1-888-220-9942 pour entamer une procédure de remboursement.*

#### Changer le rouleau de papier

- 1. Retournez l'unité et soulevez le loquet de l'imprimante pour libérer le couvercle, puis tirez le couvercle vers l'arrière pour exposer le compartiment à papier.
- 2. Insérez le rouleau dans le compartiment, l'extrémité libre partant du bas vers l'extérieur. Déroulez le papier pour qu'il dépasse le dessus du couvercle de l'imprimante de 3 cm.
- 3. Fermez le couvercle et appuyez pour le remettre en place.

SI LE PAPIER EST INSTALLÉ À L'ENVERS, VOS IMPRESSIONS RESTERONT BLANCHES.

#### Dépannage

Dans le cas d'un problème de connexion 4G, suivez les étapes suivantes :

- 1. Appuyez sur OK pour fermer le message d'erreur.
- 2. Au besoin, glissez l'écran vers le bas, à partir du haut de l'écran, pour afficher la barre d'état. Vérifiez le niveau de charge de la pile et chargezla, au besoin.
- 3. Confirmez que votre terminal est connecté à un réseau 4G/3G en recherchant l'inscription « 4G » ou « 3G » dans la barre d'état.
- 4. Vérifiez l'intensité du signal (nombre de barres) de la connexion. Il est préférable d'avoir au moins deux barres pour communiquer avec Moneris.
- 5. Redémarrez votre terminal. Appuyez sur le bouton  $\bigcirc$  d'alimentation et maintenez-le enfoncé pendant deux secondes, jusqu'à ce qu'un menu s'affiche. Appuyez sur Reboot, puis sur Reboot de nouveau pour confirmer le redémarrage.

Mode d'économie d'énergie – Si vous n'utilisez pas le terminal pendant plusieurs minutes, l'écran deviendra noir et s'éteindra afin de conserver la charge de la pile. Pour rallumer l'écran, appuyez rapidement sur le bouton  $\Phi$  d'alimentation.

Reçus et rapports en blanc – Le rouleau de papier est installé à l'envers. Reportez-vous à « Changer le rouleau de papier».

#### Coordonnées :

# **MSCHOLASTIC FESTIVAL DU LIVRE**

Instructions relatives au terminal sans fil portable MonerisGo®

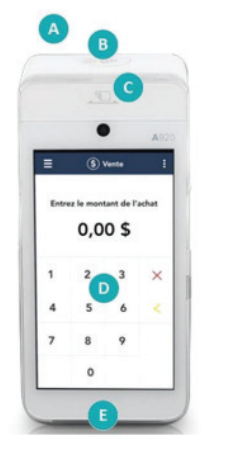

### À l'avant du terminal

- Imprimante A
- Lecteur sans contact B
- Lecteur de bande magnétique **C**
- Écran tactile  $\bullet$

E

Lecteur de carte à puce

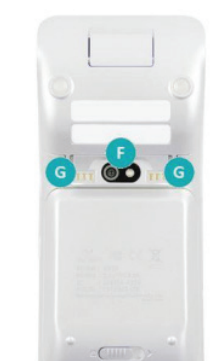

## À l'arrière du terminal

**F** Caméra arrière (lit les codes QR) **G** Contacts métalliques

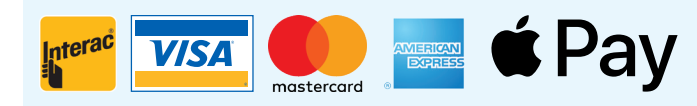

Cartes de débit • MasterCard • Visa American Express • Apple Pay

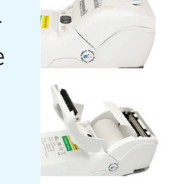

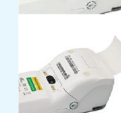

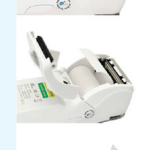

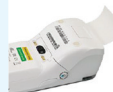

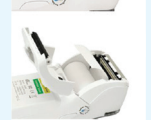

#### Mise sous tension

1. Appuyez sur le bouton  $\Phi$  d'alimentation situé du côté droit du terminal et maintenez-le enfoncé pendant deux secondes ou jusqu'à ce que l'écran s'allume. Pour conserver la charge de la pile, posez le terminal sur la base de chargement quand vous ne l'utilisez pas.

#### Mise hors tension

- 1. Assurez-vous que le terminal n'est pas connecté à une source d'alimentation. Appuyez sur le bouton  $\Phi$  d'alimentation pendant deux seconds. Quatre options s'affichent à l'écran. Appuyez sur Éteindre.
- 2. Appuyez de nouveau sur **Éteindre** pour confirmer la mise hors tension du terminal. Le message « Arrêt en cours... » s'affiche à l'écran, puis le terminal se met hors tension.

### Touchez l'application Moneris Go

#### Ouverture de session :

Pour assurer la sécurité et l'intégrité de votre terminal, vous devez ouvrir une session avant d'effectuer une transaction ou d'exécuter toute autre fonction.

- 1. Pour ouvrir une session dans Moneris Go :
- a. Appuyez sur le champ Username (ID d'utilisateur) et entrez votre nom d'utilisateur qui se trouve sur la face inférieure du terminal (sensible à la casse).
- b. Appuyez sur Remember me on this terminal (Se souvenir de moi). L'application se souviendra de votre nom d'utilisateur afin que vous n'ayez pas à le saisir lors de votre prochaine connexion.

Remarque : L'application peut mémoriser jusqu'à trois noms d'utilisateur. Si vous n'êtes pas la dernière personne à avoir utilisé le terminal, appuyez sur le champ Username, puis sélectionnez votre nom d'utilisateur dans la liste déroulante.

- c. Appuyez sur le champ Password (Mot de passe) et saisissez votre mot de passe, qui se trouve également sur la face inférieure du terminal.
- d. Appuyez sur Sign in (Ouvrir une session). L'écran Achat s'affiche par défaut.

#### Traitement des transactions de vente

- 1. Commencez à l'écran Achat. Il s'agit de l'écran par défaut du terminal. Si votre terminal affiche un autre écran, appuyez sur l'icône du menu principal  $\equiv$ , puis sur **Transactions.**
- 2. Entrez le montant de l'achat au moyen du clavier numérique à l'écran, puis appuyez sur la touche OK O
- 3. Donnez le terminal au client afin qu'il suive les instructions.
- 4. Insérer la puce, présenter, ou glisser.

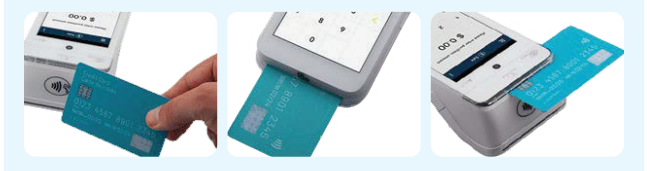

Une fois la transaction approuvée, le terminal imprimera deux reçus. Conservez la copie du commerçant pour vos dossiers.

#### Réimprimer les reçus

- 1. Appuyez sur l'icône du menu principal  $\equiv$ , puis sur Rapports.
- 2. Dans l'écran Rapports, appuyez sur la transaction pour laquelle vous voulez réimprimer les reçus. Vous pouvez également appuyer sur Lire pour lire le code QR d'un reçu, ou appuyer sur Rechercher pour chercher une transaction.
- 3. Lorsque les renseignements sur la transaction s'affichent, appuyez sur Réimprimer.
- 4. Appuyez sur l'icône précédent k dans la barre de titre pour revenir à l'écran précédent. Ensuite, appuyez sur l'icône du menu principal  $\equiv$  , puis sur **Transactions** afin de revenir à l'écran de transaction par défaut.

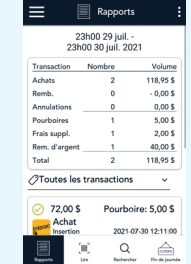

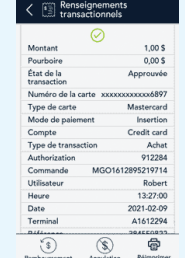

#### Procédure de fin de journée

- 1. Appuyez sur Menu principal  $\equiv$  (coin supérieur gauche)
- 2. Appuyez sur Rapports.
- 3. Appuyez sur Fin de journée (coin inférieur droit).
- 4. Appuyez sur l'icône des options **E** additionnelles (coin supérieur droit).
- 5. Appuyez sur Terminal. Attendez que le terminal effectue la recherche.
- 6. Appuyez sur Current (sélection surlignée).
- 7. Appuyez sur l'icône des options additionnelles **E** (coin supérieur droit).
- 8. Appuyez sur Imprimer.

#### Remarque : Vous DEVEZ exécuter un RAPPORT DE FIN DE JOURNÉE à la fin de chaque journée.

Conservez les RAPPORTS QUOTIDIENS DE FIN DE JOURNÉE pour vous aider à résumer manuellement vos ventes totales réalisées à l'aide du terminal sans fil, à la fin du Festival. L'unité sans fil n'exécutera PAS automatiquement un rapport résumé.

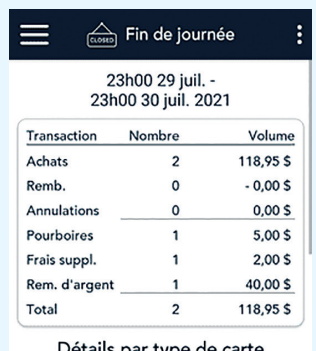

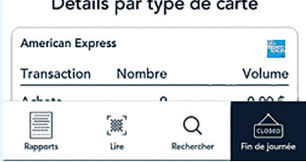